## & IM مداخل RTMT تالجس ةعومجم نيوكت Presence Ī

### المحتويات

المقدمة المتطلبات الأساسية المتطلبات المكونات المستخدمة التكوين التحقق من الصحة استكشاف الأخطاء وإصلاحها

#### المقدمة

يصف هذا المستند عملية جمع السجلات من خادم التواجد والمراسلة الفورية (IM (من Cisco.

### المتطلبات الأساسية

#### المتطلبات

توصي Cisco بمعرفة تنقل خادم IM Cisco و Presence من خلال متصفح.

#### المكونات المستخدمة

تستند المعلومات الواردة في هذا المستند إلى IM Cisco وخادم التواجد .10.5

تم إنشاء المعلومات الواردة في هذا المستند من الأجهزة الموجودة في بيئة معملية خاصة. بدأت جميع الأجهزة المُستخدمة في هذا المستند بتكوين ممسوح (افتراضي). إذا كانت شبكتك مباشرة، فتأكد من فهمك للتأثير المحتمل لأي أمر.

### التكوين

- 1. إذا كانت اداة مراقبة الوقت الفعلي (RTMT) مثبتة بالفعل، فانتقل إلى <u>[الخطوة](https://techzone.cisco.com/#step_4) [4](https://techzone.cisco.com/#step_4)</u>، وإلا فافتح صفحة الويب الخاصة بإدارة خادم التواجد والمراسلة الفورية.
	- 2. من القائمة المنسدلة قائمة التطبيق في أعلى الشاشة، أختر **ملحقات** وانقر فوق الارتباط لتنزيل برنامج

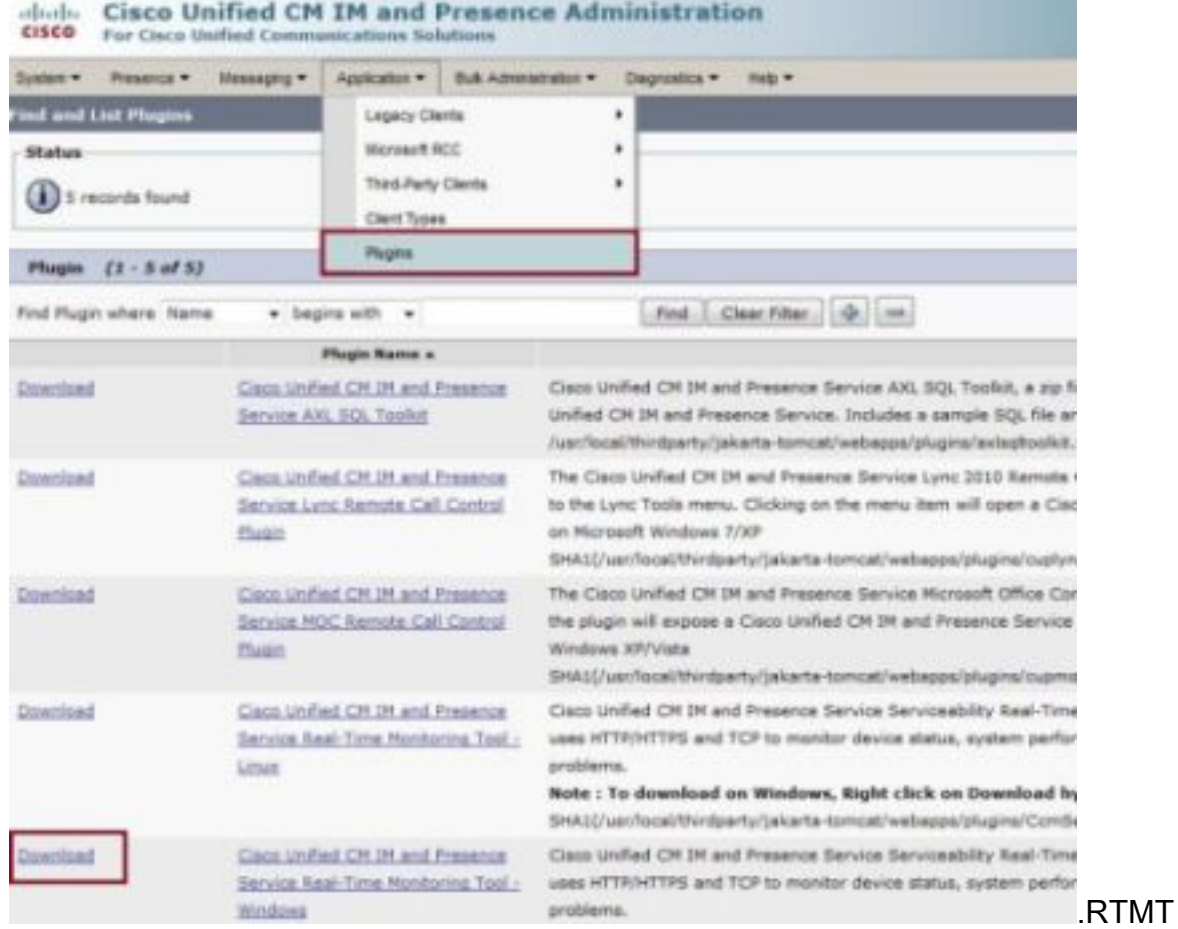

- .3 قم بتثبيت برنامج RTMT.
- فتح RTMT و: أدخل عنوان IP الخاص بمضيف خادم التواجد والمراسلة الفورية أو اسم المجال المؤهل .4 بالكامل (FQDN(.أدخل المنفذ.حدد خانة الاختيار اتصال آمن.وانقر فوق

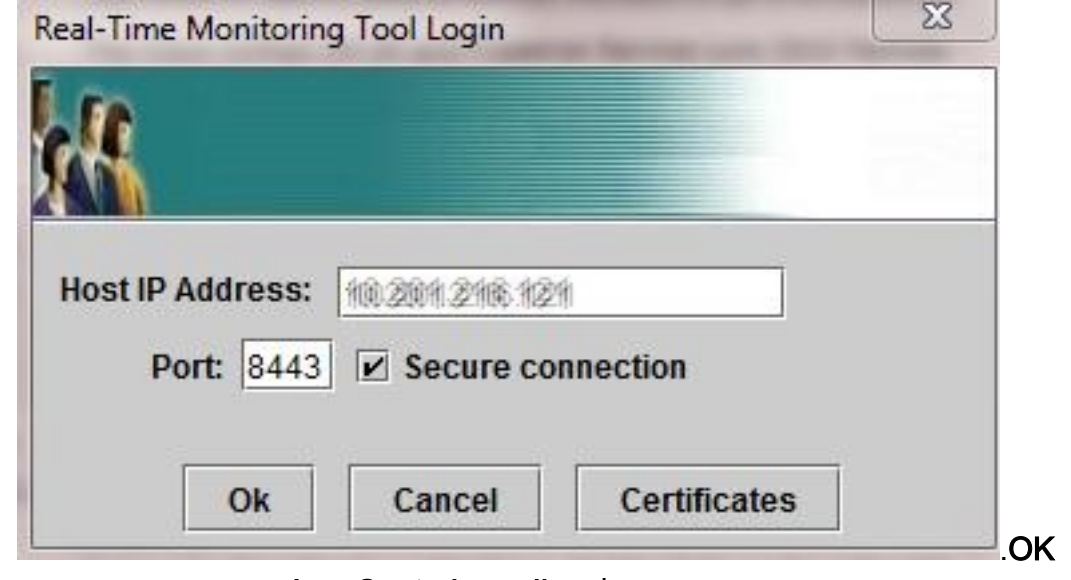

5. من شاشة RTMT، انقر نقرا مزدوجا فوق **التتبع و Log Central** لفتح الخيارات، ثم انقر نقرا مزدوجا فوق تجميع الملفات.

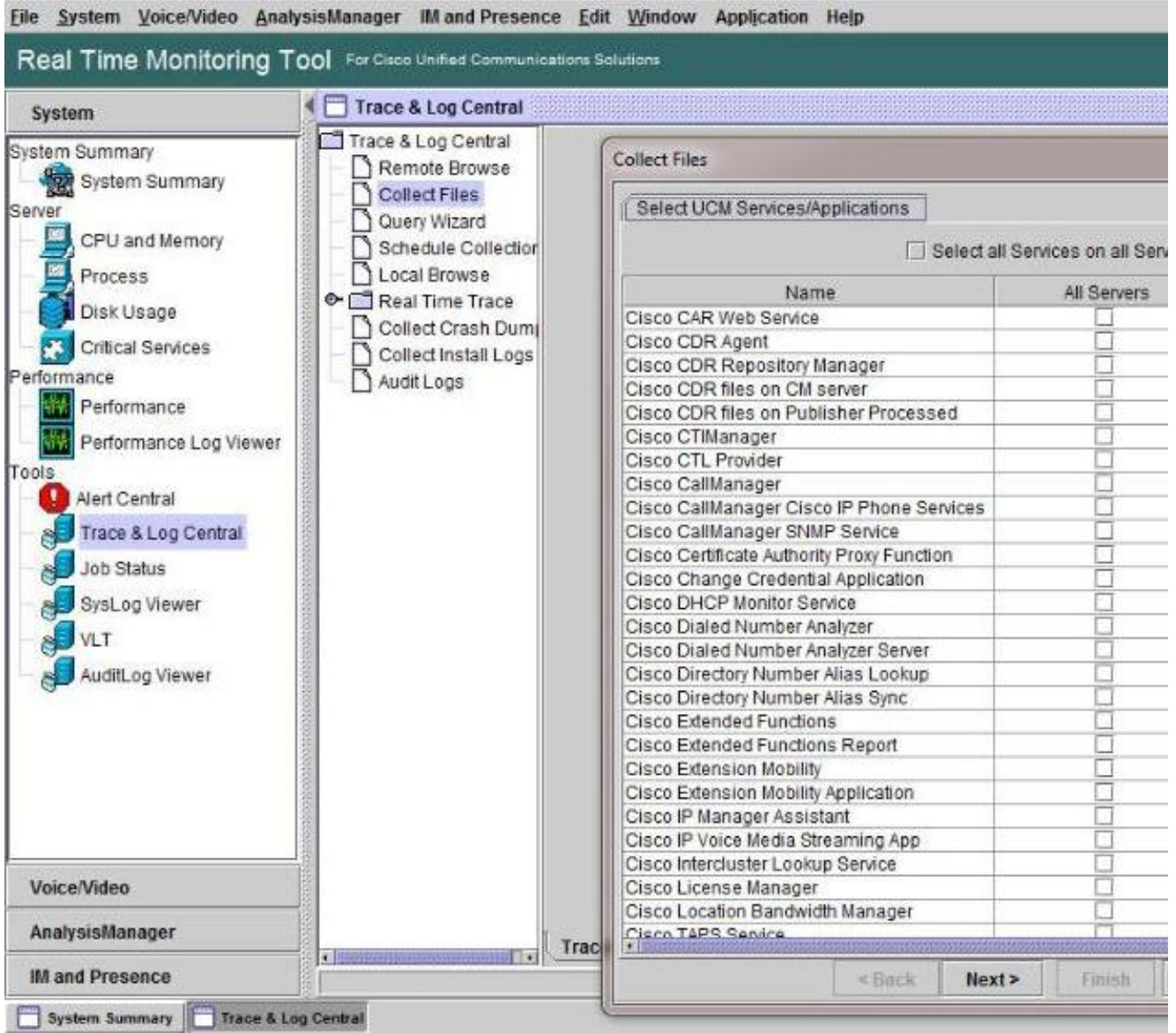

- 6. لاختيار سجلات التجميع، حدد خانات الاختيار الخاصة بتلك السجلات الموجودة في عمود **جميع الخوادم**. انقر فوق التالي لعرض المزيد من السجلات والمتابعة.
- 7. في الصفحة الأخيرة، ما لم يتم توجيه خلاف ذلك، اختر **نطاق نسبي** وحدد الوقت لجمع ملفات السجل التي تم إنشاؤها. انقر فوق **إستعراض** لاختيار مجلد مجموعة سجلات لجلسة عمل المجموعة وانقر فوق **إنهاء.ملاحظة**: من الممارسات الجيدة إنشاء مجلد مجموعة سجلات على سطح المكتب الخاص بك باسم "date\_<LOG\_IMP "<حيث يمثل <date <تاريخ مجموعة السجلات.

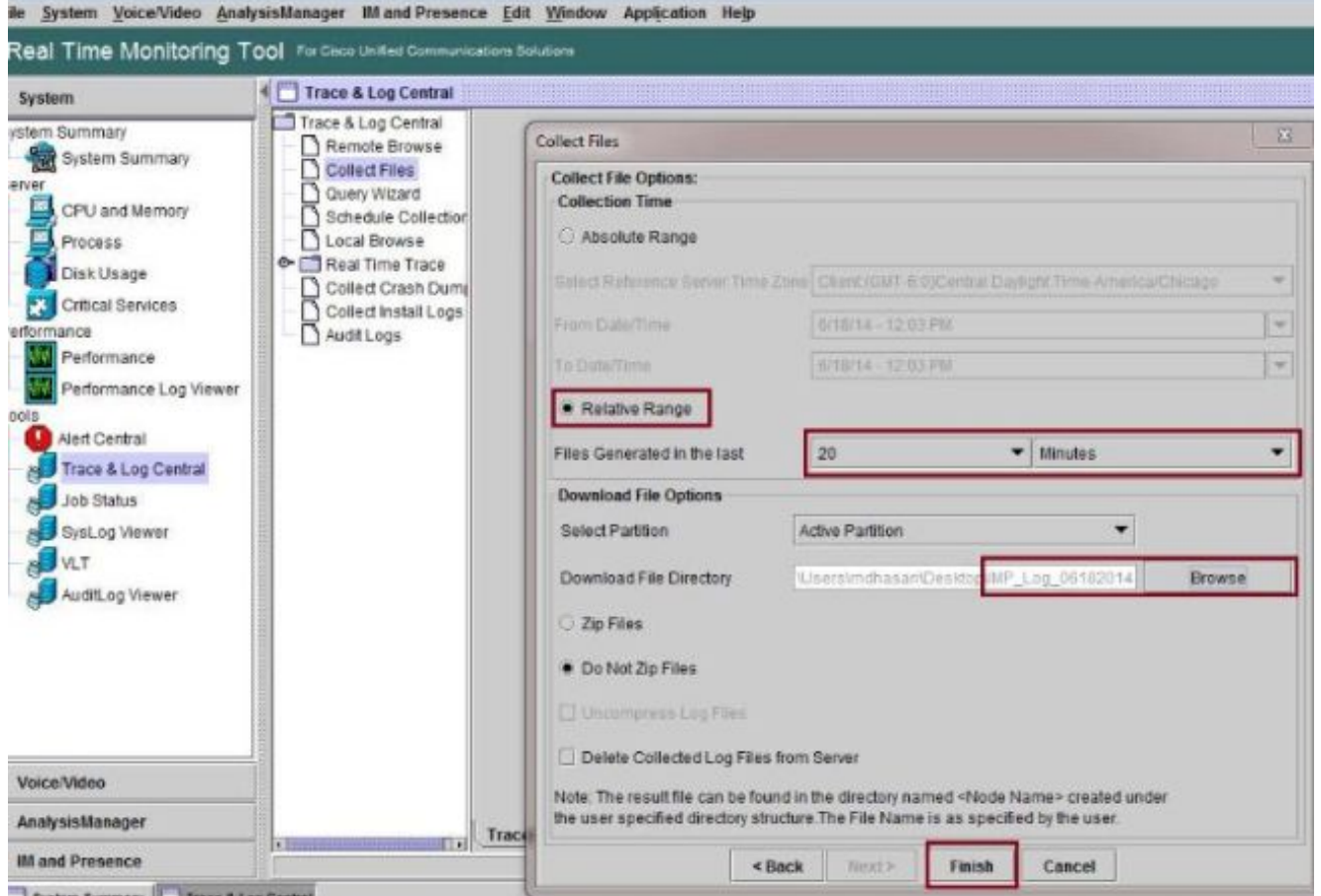

8. إذا كانت السجلات مطلوبة لحالة مركز المساعدة التقنية (TAC)، بعد تجميع السجلات، انقر بزر الماوس الأيمن فوق المجلد واختر خيار إرسال إلى لضغط جميع السجلات في ملف .zip واحد. قم بتحميل الملف المضغوط المسمى "IMP\_LOG\_<date>.zip" إلى حالة TAC من خلال <u>[مدير حالة](https://tools.cisco.com/ServiceRequestTool/scm/mgmt/case?referring_site=most_requested_tools)</u> [الدعم.](https://tools.cisco.com/ServiceRequestTool/scm/mgmt/case?referring_site=most_requested_tools)

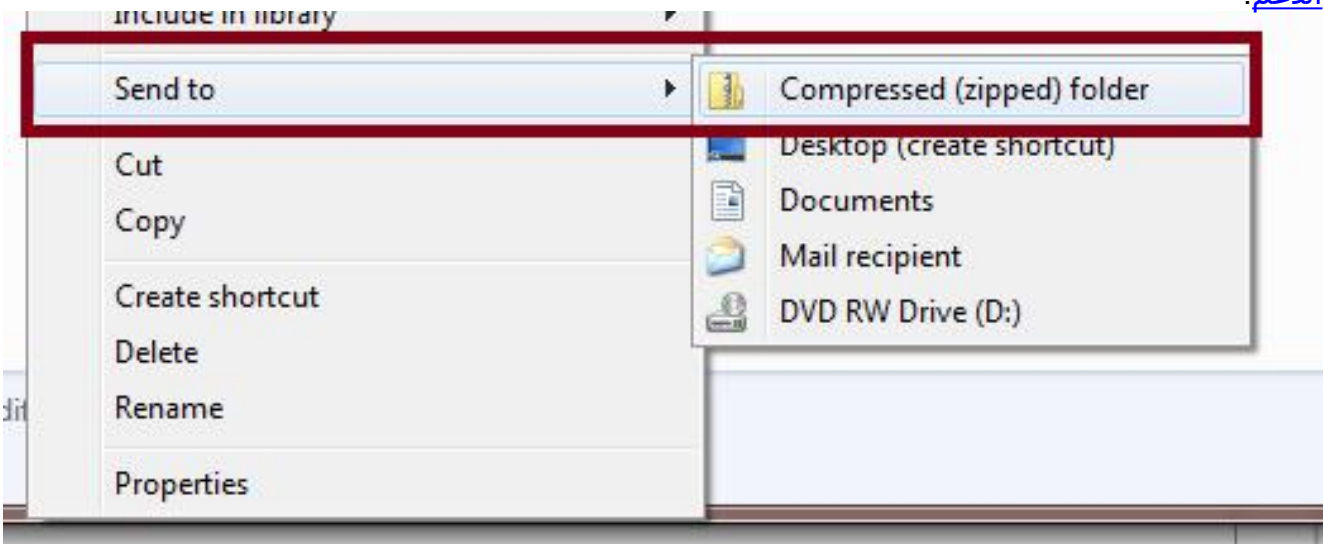

9. لتجميع سجلات النظام (syslogs)، من RTMT اختر **أدوات > SysLog Viewer،** انقر لاختيار المجلد وانواع السجل في أعلى النافذة وانقر حفظ.

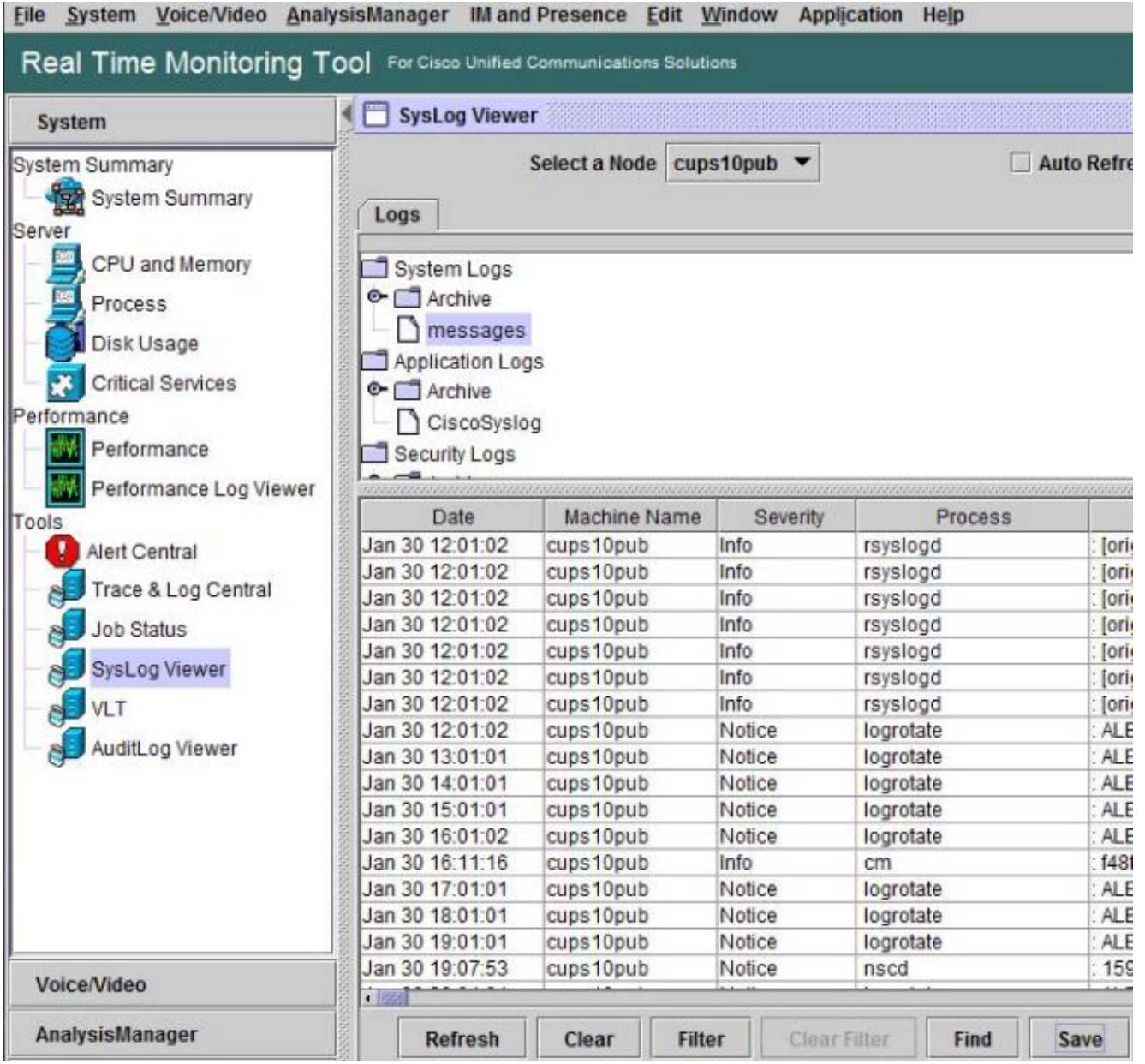

لحفظ ملفات syslog إلى مجلد محلي، انقر بزر الماوس الأيمن على نوع السجل (على سبيل المثال "رسائل") .10 واختر الخيار لحفظ ملفات السجل.

## التحقق من الصحة

لا يوجد حاليًا إجراء للتحقق من صحة هذا التكوين.

# استكشاف الأخطاء وإصلاحها

لا تتوفر حاليًا معلومات محددة لاستكشاف الأخطاء وإصلاحها لهذا التكوين.

ةمجرتلا هذه لوح

ةي الآلال تاين تان تان تان ان الماساب دنت الأمانية عام الثانية التالية تم ملابات أولان أعيمته من معت $\cup$  معدد عامل من من ميدة تاريما $\cup$ والم ميدين في عيمرية أن على مي امك ققيقا الأفال المعان المعالم في الأقال في الأفاق التي توكير المالم الما Cisco يلخت .فرتحم مجرتم اهمدقي يتلا ةيفارتحالا ةمجرتلا عم لاحلا وه ىل| اًمئاد عوجرلاب يصوُتو تامجرتلl مذه ققد نع امتيلوئسم Systems ارامستناه انالانهاني إنهاني للسابلة طربة متوقيا.